## **How to Access Mortgage Statements Online**

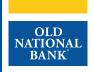

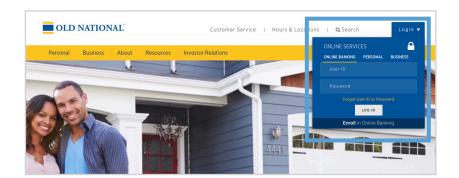

#### Step 1

- Visit www.oldnational.com.
- Select the **Login** drop down menu located in the right corner for Online Services.
- Enter your User ID and Password in the appropriate fields.
- Click Log In.

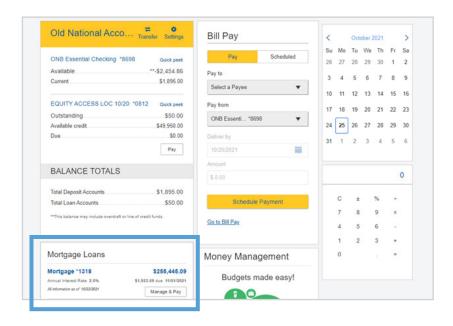

### Step 2

- · Your summary of accounts will appear.
- Select your mortgage loan. Click on mortgage number, mortgage amount or Manage & Pay.

# **How to Access Mortgage Statements Online**

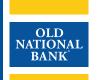

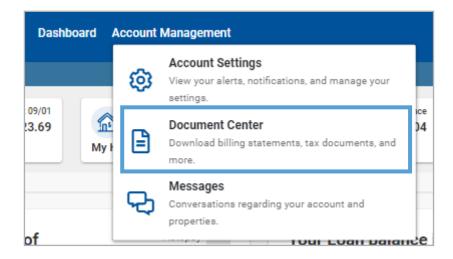

## Step 3

- You will be redirected to your Old National Bank Mortgage Loan Dashboard.
- Select Account Management.
- Click on **Document Center**.

### Step 4

• From the **Document Center**, click on the carrot  $\vee$  beside the statement type to view.

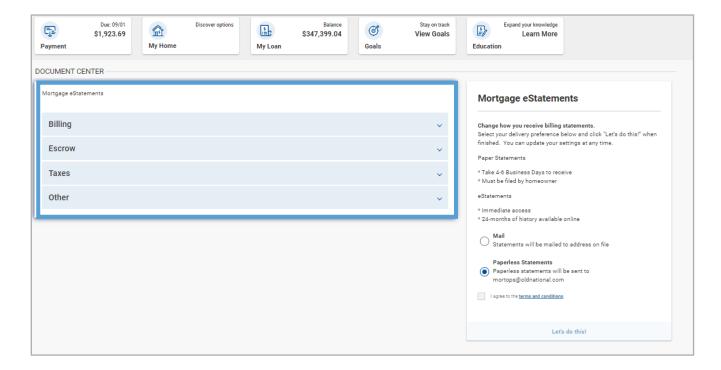